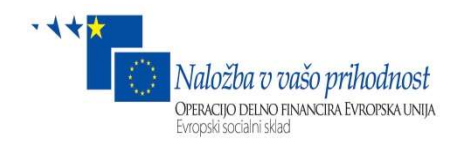

**SETCCE** 

### Namestitev SICAS PS

#### Navodila za namestitev SICAS ponudnika storitev

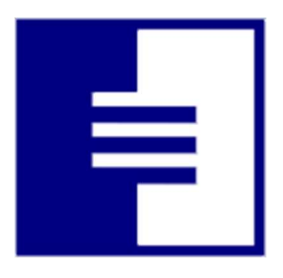

Identifikacijska oznaka dokumenta: Različica dokumenta: 1.15 Avtorji dokumenta: Jurij Zelič Status dokumenta: Javni Zadnja sprememba: dokumenta: 15.4.2022

## VSEBINA IN PRAVICE

Dokument je v celoti v lasti SETCCE. Kopiranje dokumenta ali delov dokumenta brez soglasja SETCCE ni dovoljeno. Vse pravice pridržane.

Ime SETCCE, grafični znak SETCCE in ime produktov SETCCE so registrirane znamke s strani SETCCE. Kopiranje in uporaba imen oziroma grafičnih znakov ni dovoljena.

## PODATKI O DOKUMENTU

### Osnovni podatki o dokumentu

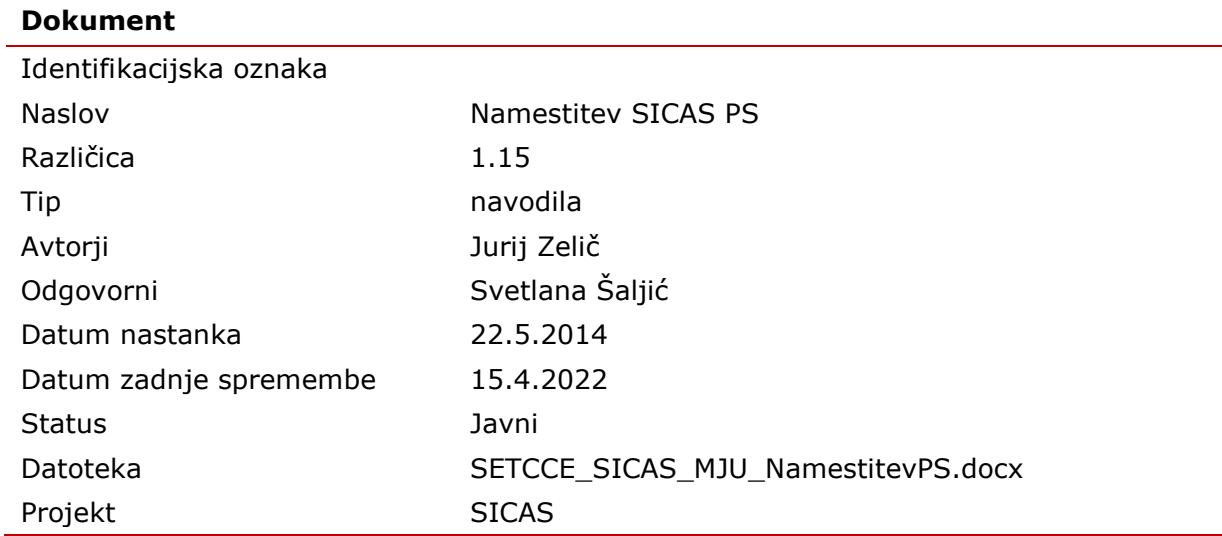

#### Nadzor sprememb

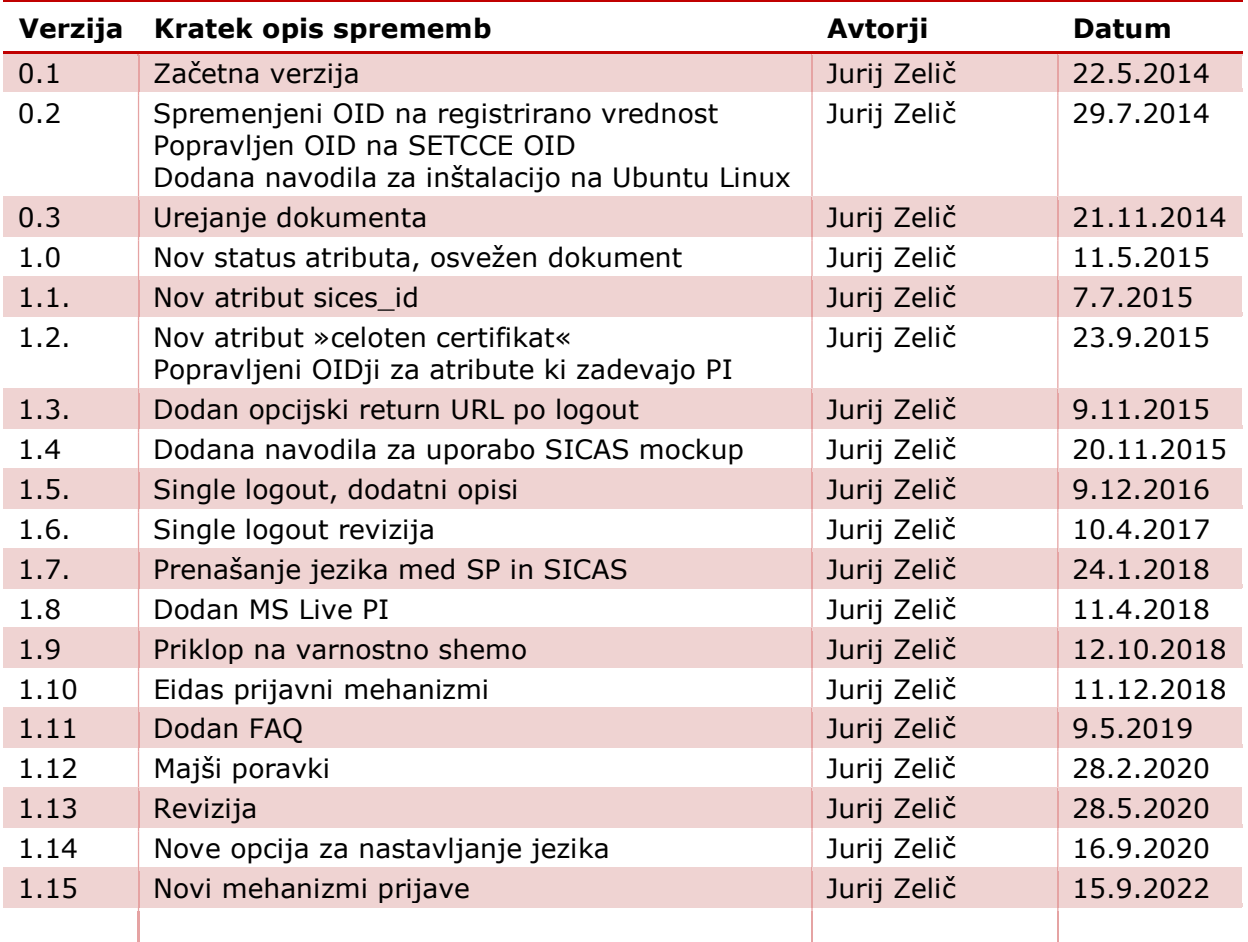

### Odobritve dokumenta

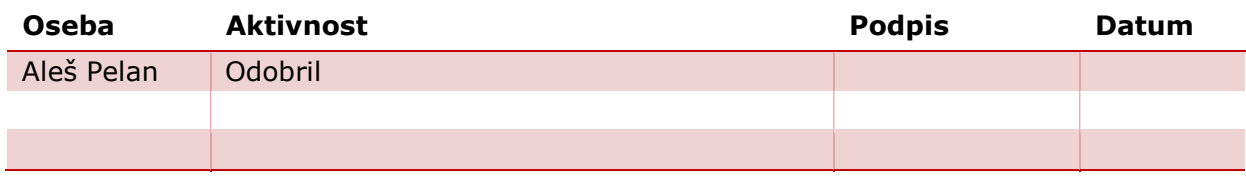

### POVZETEK IN NAMEN

#### Namen dokumenta

Dokument je namenjen administratorjem in programerjem ponudnikov storitev, ki želijo svojo aplikacijo nadgraditi z zanesljivo avtentikacijo uporabnika, ki do njihove storitve dostopa z brskalnikom, preko sistema SICAS.

#### Povzetek dokumenta

V Uvodu so opisani osnovni koncepti delovanja in naštete podprte platforme pri ponudniku storitev

Prvo poglavje opisuje postopek inštalacije na nekaterih podprtih platformah.

Drugo poglavje opisuje dostopanje do pridobljenih atributov v nekaterih od spletnih tehnologij.

## **KAZALO**

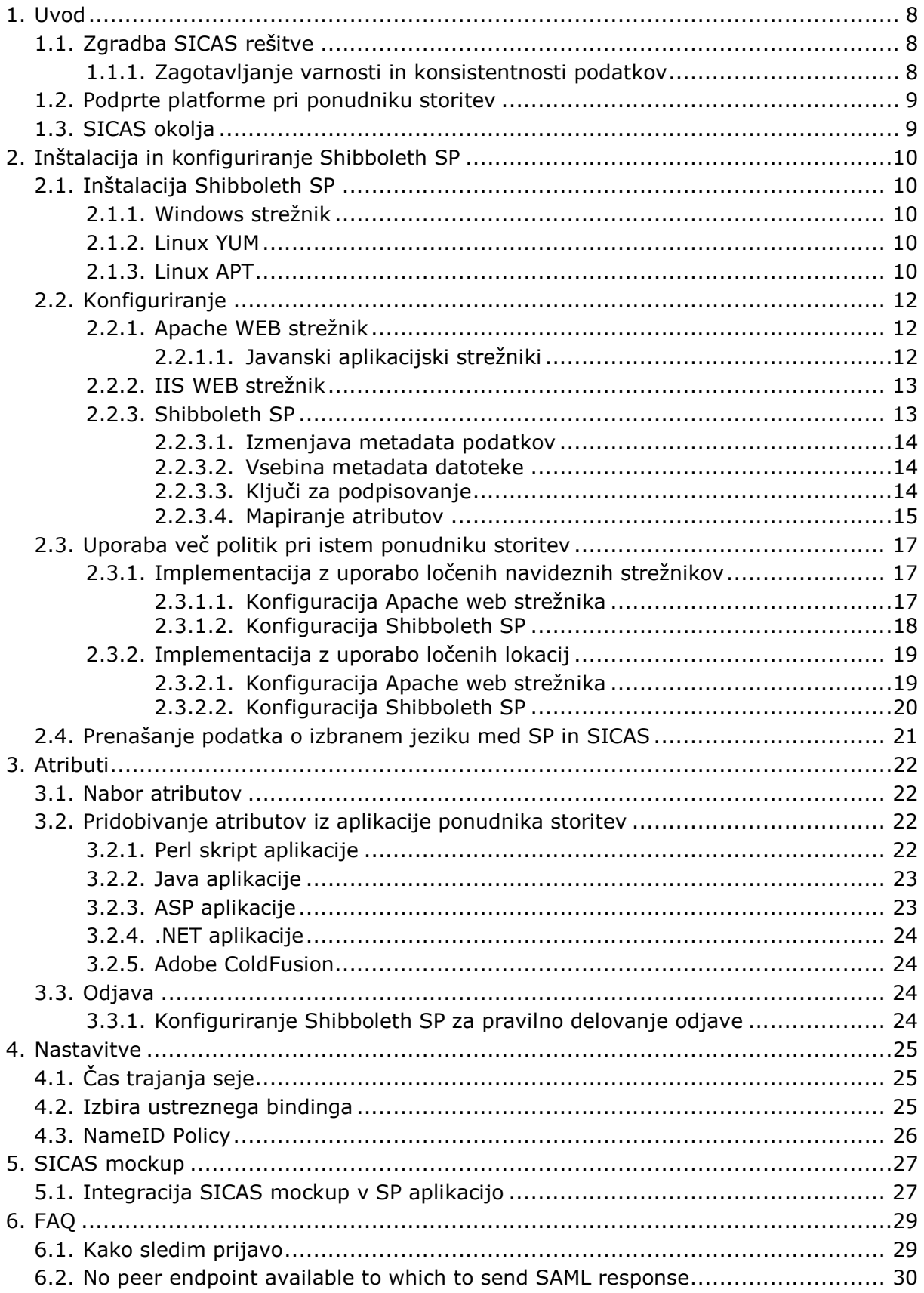

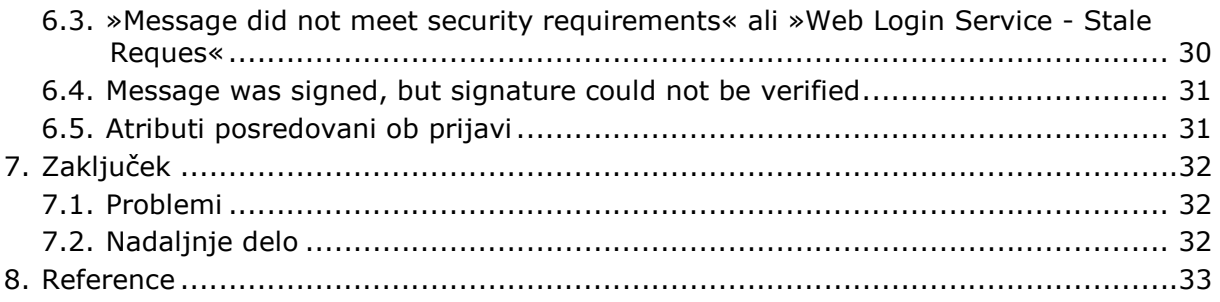

## Seznam uporabljenih kratic

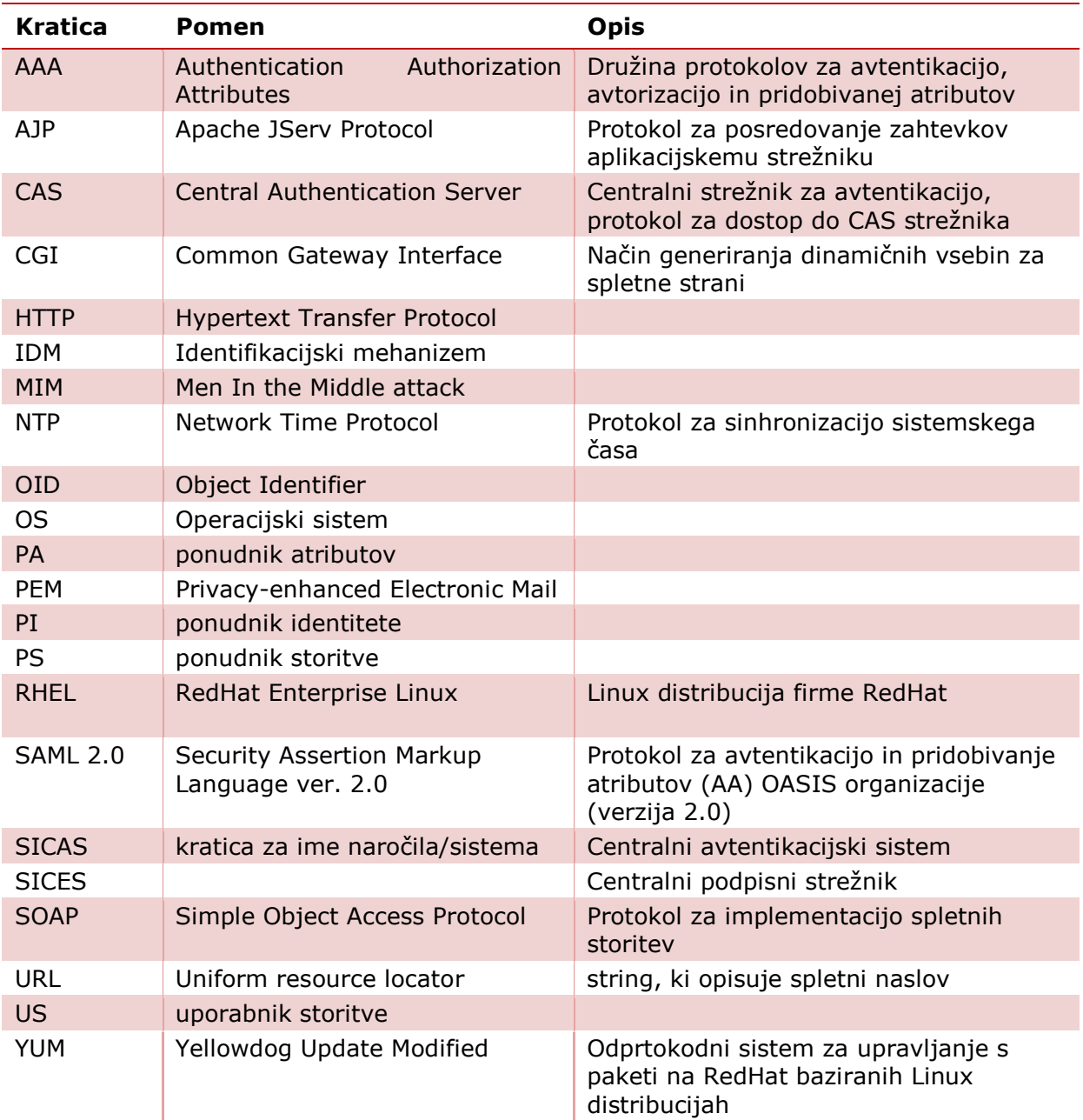

### 1. UVOD

SICAS je centralni avtentikacijki sistem, ki poleg zanesljive avtentikacije omogoča tudi pridobivanje atributov o avtenticiranem uporabniku storitve iz več virov.

### 1.1. Zgradba SICAS rešitve

V procesu avtentikacije uporabnika storitve, strežnik ponudnika storitev in SICAS Core strežnik nikoli ne komunicirata neposredno, ampak vedno preko preusmeritev uporabnikovega brskalnika. SAML 2.0 sporočila, ki nosijo podatke o uporabniku storitve in ponudniku storitev se prenašajo v parametrih http (običajno HTTP\_POST) sporočil. Strežnik ponudnika storitev in SICAS Core strežnik neposredno izmenjujeta le metapodatke potrebne za delovanje sistema (na primer certifikat za podpisovanje SAML 2.0 sporočil), če je tak izbrani način izmenjave teh podatkov.

Proces avtentikacije se začne, ko uporabnik preko svojega brskalnika pride na stran ponudnika storitve oziroma pritisne »login« povezavo na strani ponudnika storitve, oziroma kako drugače dostopa do ščitene vsebine.

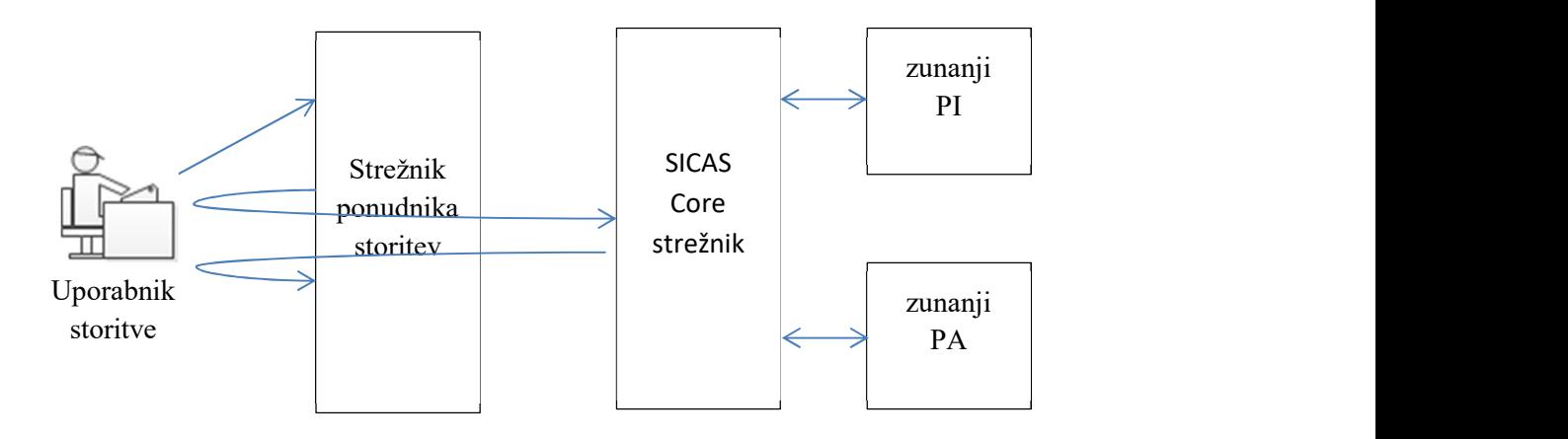

#### Slika 1– Zgradba sicas rešitve

HTTP zahtevek prestreže shibboleth SP daemon, sestavi SAMLAuthRequest sporočilo in ga preko preusmeritve uporabnikovega brskalnika prenese na SICAS Core strežnik.

SICAS Core strežnik avtenticira uporabnika in pridobi zahtevane atribute o uporabniku. Ob koncu procesa avtentikacije sestavi SAMLAuthResponse sporočilo, ki ga preko preusmeritve uporabnikovega brskalnika prenese na strežnik ponudnika storitev.

shibboleth SP daemon preveri podpis v SAMLAuthResponse sporočilu, izlušči atribute in posreduje zahtevek aplikaciji ponudnika storitve.

#### 1.1.1. Zagotavljanje varnosti in konsistentnosti podatkov

Za preprečevanje MIM napada ali lažnega predstavljanja je med vsemi subjekti zahtevana uporaba varnih (https) protokolov. Vsa SAML 2.0 sporočila so podpisana, s čimer se zagotavlja istovetnost pošiljatelja sporočila. Za zagotavljanje varnosti občutljivih podatkov so atributi v SAML sporočilu kriptirani.

### 1.2. Podprte platforme pri ponudniku storitev

Avtentikacija preko SICAS uporablja SAML 2.0 protokol, tako da jo je možno implementirati na vsaki platformi. Z uporabo Shibboleth SP odprtokodnega projekta pa so podprte naslednje platforme:

Operacijski sistemi:

- Red Hat Enterprise in CentOS 5, 6
- Ubuntu 12.04 LTS in 14.04 LTS
- SUSE Linux Enterprise Server 10, 11, 11-SP1, 11-SP2, 11-SP3
- OpenSUSE Linux 12.1, 12.2, 12.3
- Windows XP SP2 in kasnejši
- Windows 2003 Server SP1 in kasnejši
- Windows 2008 Server
- Windows 2012 Server
- Na voljo so tudi inštalacije za MAC OS in Solaris

Web strežniki:

- Apache 2.X
- $\bullet$  IIS 5 8

Pričujoči dokument opisuje predvsem inštalacijo na RHEL (CENTOS) 6 in Windows ter Apache web strežniku.

### 1.3. SICAS okolja

V nadaljevanju se za SICAS strežnik uporablja generični zapis sicas.si. Namesto tega uporabite ustrezen zapis glede na uporabljeno okolje:

- razvojno okolje (SETCCE): sicas.setcce.si
- testno okolje: sicas-test.sigov.si
- produkcijsko okolje: sicas.gov.si

## 2. INŠTALACIJA IN KONFIGURIRANJE SHIBBOLETH SP

### 2.1. Inštalacija Shibboleth SP

Shibboleth SP je odprtokodni produkt, ki omogoča enostavno integracijo SAML 2.0 avtentikacije v že obstoječe spletne storitve. Podpira izredno širok nabor operacijskih sistemov, spletnih in aplikacijskih strežnikov ter spletnih tehnologij. Inegracija Shibboleth SP od osebja ponudnika storitev ne zahteva specialnih znanj, razen osnovnih konceptov delovanja SAML 2.0 protokola.

#### 2.1.1. Windows strežnik

Ustrezno inštalacijsko datoteko si prenesemo iz spletne strani: http://shibboleth.net/downloads/service-provider/latest/win32/ za 32-bitni in iz http://shibboleth.net/downloads/service-provider/latest/win64/ 64-bitni OS. Na isti mapi dobimo tudi morebitne patche.

Inštalacija skreira Service z imenom »Shibboleth 2 Daemon (Default)«.

Shibboleth SP logi se privzeto zapisujejo v mapo ...\shibboleth-sp\var\log\shibboleth

### 2.1.2. Linux YUM

Za distribucije, ki uporabljajo YUM (RHEL in CENTOS) se shibboleth inštalira s pomočjo tega orodja:

Najprej dodamo YUM repozitorij:

```
cd /etc/yum.repos.d 
wget
http://download.opensuse.org/repositories/security://shibbo
leth/CentOS CentOS-6/security:shibboleth.repo
```
Nato inštaliramo ustrezno shibboleth distribucijo

bash> yum install shibboleth

```
za 32-bitne in
```
bash> yum install shibboleth.x86\_64

za 64-bitni OS.

Potrebno je le še pognati service shibd

Shibboleth SP logi se privzeto zapisujejo v mapo /var/log/shibboleth

#### 2.1.3. Linux APT

Za distribucije, ki uporabljajo RPM (Ubuntu) se shibboleth inštalira s pomočjo tega orodja.

Najprej dodamo prenesemo ključ repozitorija:

```
bash> wget http://pkg.switch.ch/switchaai/SWITCHaai-
swdistrib.asc
```
#### Preverimo ključ

bash> gpg --with-fingerprint SWITCHaai-swdistrib.asc

#### Rezultat preverjanja mora biti kluč »67f733e2cdb248e96275546146ea2997b6d0c0575c9a37cb66e00d6012a51f68«

#### In ga dodamo v apt repozitorij

bash> apt-key add SWITCHaai-swdistrib.asc

Repozitorij dodamo v apt na Ubuntu 12.04 (verzijo preverimo z ukazom lsb\_release –a):

```
bash> echo 'deb http://pkg.switch.ch/switchaai/ubuntu 
precise main' | sudo tee /etc/apt/sources.list.d/SWITCHaai-
swdistrib.list > /dev/null
```
#### na Ubuntu 14.04:

```
bash> echo 'deb http://pkg.switch.ch/switchaai/ubuntu 
trusty main' | sudo tee /etc/apt/sources.list.d/SWITCHaai-
swdistrib.list > /dev/null
```
#### na Ubuntu 16.04:

```
bash> echo 'deb http://pkg.switch.ch/switchaai/ubuntu 
xenial main' | sudo tee /etc/apt/sources.list.d/SWITCHaai-
swdistrib.list > /dev/null
```
#### In na Ubuntu 18.04:

```
bash> echo 'deb http://pkg.switch.ch/switchaai/ubuntu 
bionic main' | sudo tee /etc/apt/sources.list.d/SWITCHaai-
swdistrib.list > /dev/null
```
#### Osvežimo apt repozitorij:

bash> apt-get update

#### In naložimo shibboleth SP:

```
bash> apt-get install shibboleth
```
#### Potrebno je le še pognati service shibd

Shibboleth SP logi se privzeto zapisujejo v mapo /var/log/shibboleth

Inštalacijo preverimo z ukazom shibd –t. Včasih moramo ključe za podpisovanje ročno zegnerirati v mapo /etc/shibboleth:

```
bash> openssl req -x509 -nodes -days 3650 -newkey rsa:2048 
-keyout /etc/shibboleth/sp-key.pem -out /etc/shibboleth/sp-
cert.pem
```
Oziroma namestimo svoje ključe.

Na ostale operacijske sisteme naložimo Shibboleth SP po navodilih na https://www.switch.ch/aai/guides/sp/installation/.

### 2.2. Konfiguriranje

#### 2.2.1. Apache WEB strežnik

Kot primeri za apache konfiguracijo so na mapi …./shibboleth-sp/etc/shibboleth pripravljeni primeri konfiguracijskih datotek (apache.config, apache2.config, apache22.config, apache24.config), ki jih lahko prirejene za svoje potrebe z Import uvozimo v glavno konfiguracijsko datoteko Apache strežnika (httpd.conf). Glavni elementi so:

Naložiti je potrebno modul mod\_shib:

LoadModule mod\_shib C:/opt/shibboleth-sp/lib/shibboleth/mod\_shib\_24.so

Pri tem je potrebno paziti na pravo verzijo modula za pravo verzijo Apache (npr mod\_shib\_24.so za Apache 2.4 in mod\_shib\_20 za Apache 2.0)

- UseCanonicalName directiva mora biti postavljena na »On«
- Lokacija, ki jo želimo avtenticirati mora imeti nastavljene opcije

```
<Location "/shibbolethSP/login/"> 
     AuthType shibboleth 
     ShibRequestSetting requireSession 1 
     Require valid-user 
</Location>
```
Skonfiguriramo še lokacijo z Shibboleth napakovnimi stranmi:

```
<IfModule mod_alias.c> 
     <Location /shibboleth-sp> 
         AuthType None 
         Require all granted 
     </Location> 
     Alias /shibboleth-sp/main.css C:/opt/shibboleth-
sp/doc/shibboleth/main.css 
</IfModule> 
<Location /Shibboleth.sso> 
     AuthType None 
     Require all granted 
</Location>
```
 Ob koncu je potrebno le še kostumizirati napakovne strani v mapi ….\shibbolethsp\etc\shibboleth\dist

### 2.2.1.1. Javanski aplikacijski strežniki

Javanski aplikacijski strežniki (Tomcat, JBoss, Jetty) se običajno povezujejo z Apache http strežnikom preko AJP 1.3 protokola. Pri konfiguriranju AJP 1.3 konektorja na aplikacijskem strežniku je potrebno nastaviti:

- packetSize je potrebno nastaviti na največ kar omogoča AJP standard 65536 (nastavitev je potrebna tudi v mod\_jk oziroma mod\_proxy\_ajp konfiguraciji).
- pri uporabi mod\_proxy\_ajp je potrebno vsem atributom dodati prefiks »AJP\_«. To naredimo tako da v shibboleth2.xml datoteki, katere vsebina je opisana v poglavju 2.2.3, v elementu »ApplicationDefaults« dodamo atribut attributePrefix="AJP\_":

```
<ApplicationDefaults entityID="SICAS_TestSP-qaa2-par2" …. 
attributePrefix="AJP_">
```
Prefiks je potrebno dodati tudi imenom parametrov v poglavju 2.2.3.4.

### 2.2.2. IIS WEB strežnik

IIS konfiguracijo za osnovno delovanje uredi že inštalacija Shibboleth SP (če se tako odločimo v procesu onštalacije). Potrebno le še kostumizirati napakovne strani v mapi ….\shibboleth-sp\etc\shibboleth\dist

### 2.2.3. Shibboleth SP

OPOZORILO: Med posameznimi verzijami Shibboleth SP se lahko konfiguracija malenkostno razlikuje (na primer ime atributa path ali file) zato uporabite primere iz shibboleth2.xml, ki se zgenerira ob inštalaciji.

Glavna konfiguracijska datoteka shibboleth SP je

…./shibboleth-sp/etc/shibboleth/shibboleth2.xml. V njej je potrebno skonfigurirati:

 Element »ApplicationDefaults« atribut »enityID« je potrebno nastaviti na entityID, dogovorjen ob registraciji ponudnika storitev pri SICAS. Na primer:

```
<ApplicationDefaults entityID="SICAS_TestSP-qaa2-par2" ….>
```
 Element »SSO« (znotraj elementa »ApplicationDefaults«) je potrebno nastaviti na:

```
<SSO entityID="SICAS"> 
      SAML2 SAML1 
\langle/SSO\rangle
```
- Potrebno je narediti datoteke z metapodatki in zagotoviti varno izmenjavo teh datotek med SICAS Core strežnikom in strežnikom ponudnika storitev – glej poglavje 2.2.3.1.
- Potrebno je nastaviti ustrezno dolžino seje (v sekundah):

```
<Sessions lifetime="1200" timeout="1000" relayS…
```
Parameter lifetime predstavlja dolžino seje (v sekundah). Po tem času se bu uporabnik ponovno avtenticiral. Parameter naj ne bo večji od dolžine seje na SICAS srežniku (30 min). Priporočljiva največja vrednost je 1500 (25 min). Parameter timeout predstavlja najdaljšo uporabnikovo neagtivnost (v sekundah). Vrednost 0 pomeni, da se neaktivnost uporabnika ne preverja.

#### 2.2.3.1. Izmenjava metadata podatkov

Pred priklopom ponudnika storitev je potrebno zagotoviti izmenjavo metadata podatkov med ponudnikom storitev in SICAS Core stražnikom. Metadata podatke se izmenjuje v obliki XX\_metadata.xml datotek. Datoteke se lahko izmenjujejo ciklično preko https protokola, ali na kakšen drug varen način, s tem da je potrebno prenesti datoteko ponudnika storitev na datotečni sistem SICAS Core strežnika in obratno.

Način izmenjave in pot do metadata datoteke SICAS Core strežnika skonfiguriramo znotraj »ApplicatinDefaults« elementa shibboleth2.xml datoteke v elementu »MetadataProvider«.

Primer če pridobivamo SICAS Core metadata datoteke ciklično preko https:

```
<MetadataProvider type="XML" reloadInterval="300" 
backingFilePath="C:/opt/shibboleth-sp/etc/shibboleth/SICAS-
metadata.xml" 
uri="https://sicas.si/idp-metadata.xml"/>
```
Natančen URL, ki ga vpišemo v uri atribut dobimo v procesu dogovarjanja za priklop.

Primer če smo datoteko predhodno prenesli na datotečni sistem strežnika ponudnika storitev:

```
<MetadataProvider type="XML" file="C:/opt/shibboleth-
sp/etc/shibboleth/SICAS-metadata.xml "/>
```
Pomen artributov:

- reloadInterval: perioda prenašanja datoteke iz SICAS Core strežnika (v sekundah)
- backingFilePath lokalna datoteka v katero se shranjuje metadata datoteka iz SICAS Core strežnika
- uri naslov na katerem je dostopna metadata datoteka SICAS Core strežnika
- file metadata datoteka SICAS Core strežnika (če smo jo prenesli ročno)

#### 2.2.3.2. Vsebina metadata datoteke

Datoteka …./shibboleth-sp/etc/shibboleth/example metadata je dobra osnova za izdelavo metadata datoteke ponudnika storitev (ki jo moramo kasneje na ena ali drug način prenesti na SICAS Core strežnik).

V datoteki je potrebno skonfigurirati:

- entityID je je potrebno nastaviti na vrednost, dogovorjeno ob registraciji ponudnika storitev pri SICAS
- X509Certificate je potrebno napolniti z javnim ključem s katerim za podpisovanje SAML sporočil (glej poglavje 2.2.3.3)
- Popravimo »Location« atribute vseh Service elementov, da kažejo na URL pri ponudniku storitev
- Izpolnimo element Organization

AttributeConsumingService elementa kot spisek zahtevanih atributov ne uporabljamo, ker je spisek atributov na podlagi tega elementa premalo zanesljiv.

#### 2.2.3.3. Ključi za podpisovanje

Self signed ključi za podpisovanje SAML 2.0 sporočil se zgenerirajo ob inštalaciji Shibboleth SP komponente. Zgenerirani ključi so odloženi v mapi …./shibbolethsp/etc/shibboleth v datotekah:

- sp-cert.pem javni ključ
- sp-key.pem zasebni ključ

Datoteki sta v PEM formatu (Unicode datoteka, ki vsebuje BASE64 kodiran ključ) in jih je mogoče odpreti s priljubljenim urejevalnikom teksta.

Če bi zaradi kateregakoli razloga želeli ključa nadomestiti s svojim je dovolj, da se nadomesti obe datoteki in javni ključ prenese tudi v metadata.xml datoteko, ki jo je potrebno prenesti na SICAS Core strežnik.

#### 2.2.3.4. Mapiranje atributov

Atributom, do katerih smo upravičeni moramo zmapirati govoreče ime, kar naredimo v …./shibboleth-sp/etc/shibboleth/attribute-map.xml datoteki. Primer datoteke za atribute sicas token, sicas ime in sicas priimek je:

```
<Attributes xmlns="urn:mace:shibboleth:2.0:attribute-map" 
xmlns:xsi="http://www.w3.org/2001/XMLSchema-instance"> 
     <Attribute name="urn:oid:1.3.6.1.4.1.44044.1.1.1.7" 
id="sicas_ime"/> 
     <Attribute name="urn:oid:1.3.6.1.4.1.44044.1.1.1.8" 
id="sicas_priimek"/> 
     <Attribute name="urn:oid:1.3.6.1.4.1.44044.1.1.3.1" 
id="sicas_token"/> 
</Attributes>
```
Vsak atribut je določen z njegovim OID. OIDji vseh atributov imajo vrednost 1.3.6.1.4.1.44044.1.1.1.X, njihovih metadata podatkov pa 1.3.6.1.4.1.44044.1.1.2.X. X je drugačen za vsakega od atributov:

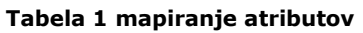

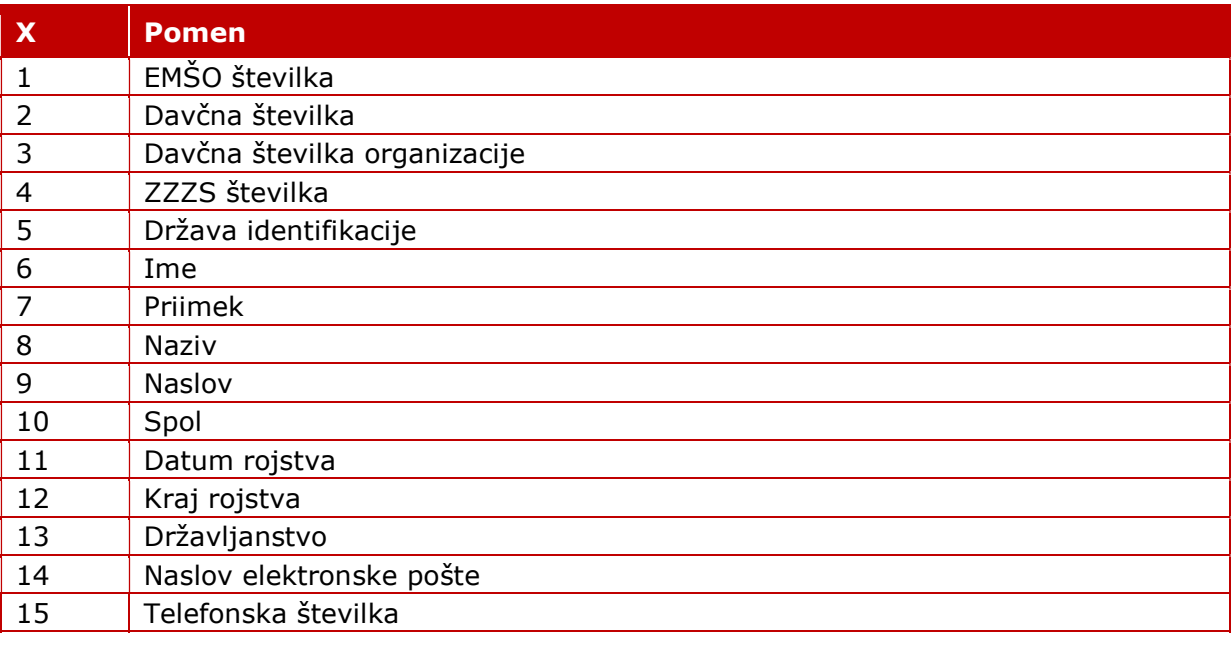

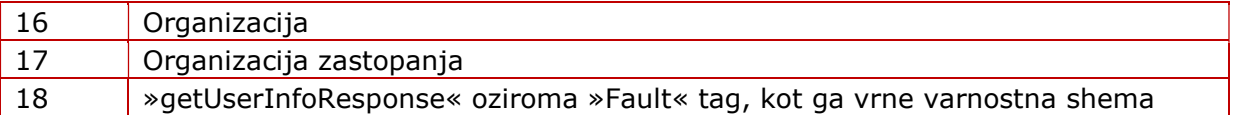

Metapodatek atributa se pošilja za vse atribute, ki so vsebovani v izbrani politiki in ima lahko eno od vrednosti:

- T vrednost atributa, ki pripada metapodatku je bila pridobljena iz zanesljivega vira
- F vrednost atributa, ki pripada metapodatku je ročno vnesel uporabnik
- E pri pridobivanju vrednosti atributa iz zanesljivega vira je prišlo do napake

Atributi, za enolično identifikacijo uporabnika imajo OID:

1.3.6.1.4.1.44044.1.1.3.1. Token (String ki je enoličen za uporabnika, ne glede na izbrani identifikacijski mehanizem). Z upravljalcem storitve se lahko dogovorite, da za uporabnika z novim mehanizmom prijave ne bo kreiral identitete. Če ta mahanizem prijave ni bil povezan na uporabnika (mogoče pri kakšnem drugem PS) se Token ne bo posredoval.

1.3.6.1.4.1.44044.1.1.3.2. Identifikator uporabljenega identifikacijkega mehanizma za tega uporabnike (String ki je enoličen za uporabnika, izbrani identifikacijski mehanizem in izbrano identiteto pri ponudniku storitev)

1.3.6.1.4.1.44044.1.1.3.3. Uporabljeni identifikacijski mehanizem

1.3.6.1.4.1.44044.1.1.3.4. Identifikator uporabnika pri SICES – String, ki ga pridobimo pri SICAS-IDP in ga ne uporabljamo.

1.3.6.1.4.1.44044.1.1.3.5. Celoten certifikat (atribut je možno pridobiti le, če je uporabnik izbral avtentikacijo z X.509)

1.3.6.1.4.1.44044.1.1.3.10. Jezik, uporabljen na straneh za avtentikacijo (trenutno sta podprta jezika »sl« in »en«).

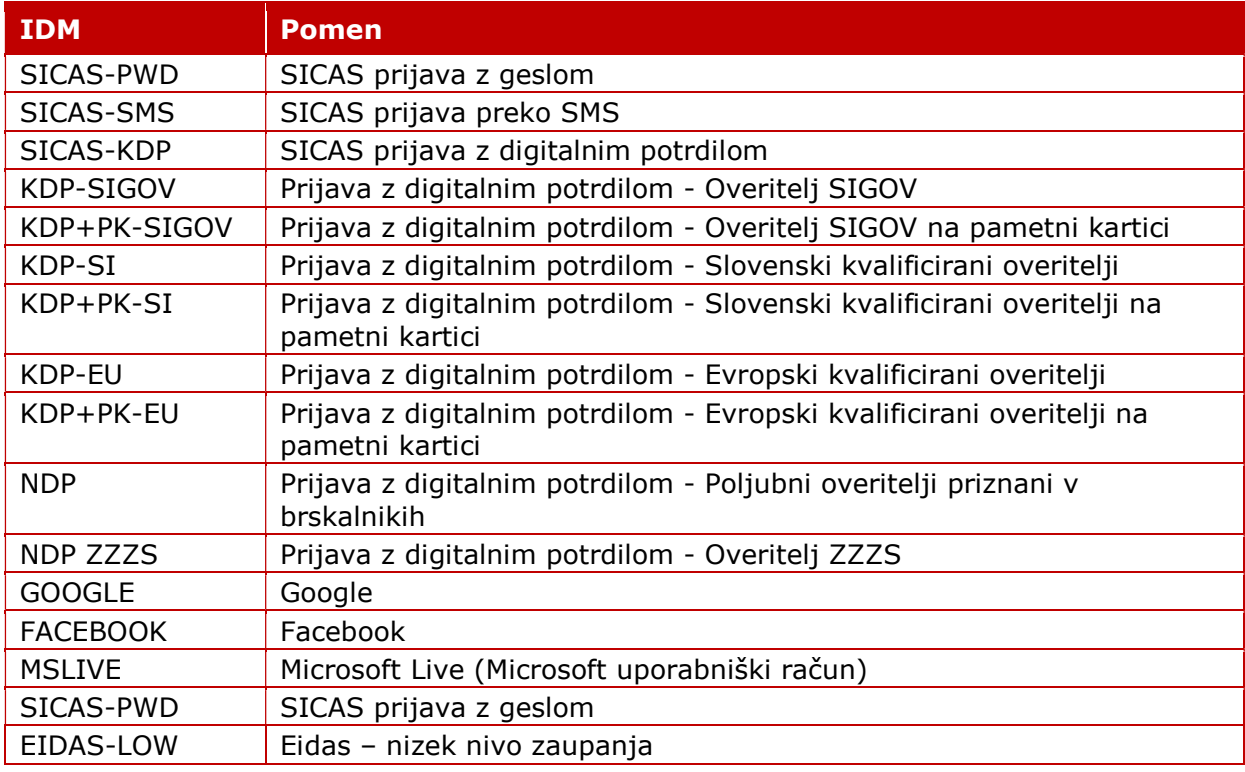

#### Tabela 2 identifikacijski mehanizmi

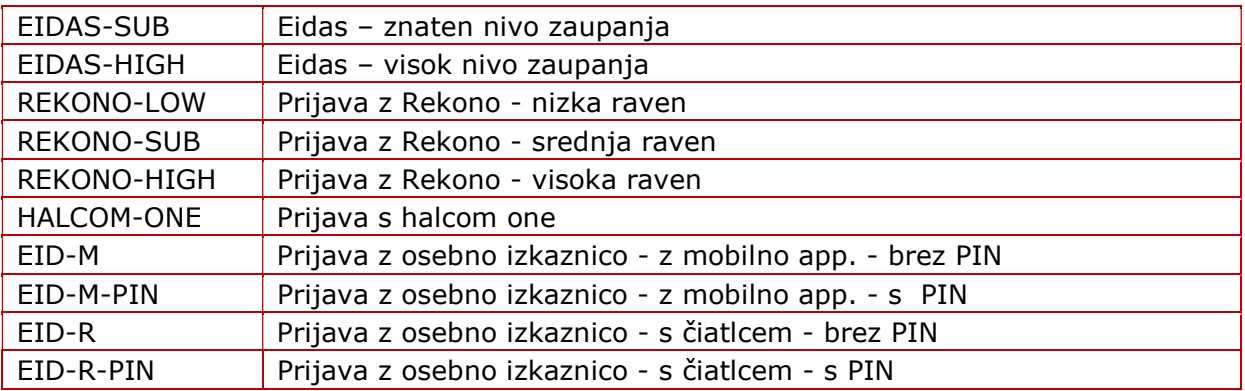

## 2.3. Uporaba več politik pri istem ponudniku storitev

Kadar pri istem punudniku storitev (na istem strežniku) želimo uporabiti različne politike (politika je seznam prijavnih mehanizmov + seznam povpraševanih atributov) moramo najprej aplikacije (ali dele aplikacij), ki se avtenticirajo z različnimi politikami razdeliti na različne lokacije (različne url-je). Na primer:

Implementacija z uporabo različnih navideznih strežnikov:

https://ps.si – del aplikacije, ki ne zahteva avtentikacije

https://ps1.si – del aplikacije, ki zahteva avtentikacijo s politiko 1

https://ps2.si – del aplikacije, ki zahteva avtentikacijo s politiko 2

ali

https://ps.si – del aplikacije, ki ne zahteva avtentikacije

https://ps.si:444 - del aplikacije, ki zahteva avtentikacijo s politiko 1

https://ps.si:445 – del aplikacije, ki zahteva avtentikacijo s politiko 2

Implementacija z uporabo različnih lokacij:

https://ps.si – del aplikacije, ki ne zahteva avtentikacije https://ps.si/ps1 – del aplikacije, ki zahteva avtentikacijo s politiko 1 https://ps.si/ps2 – del aplikacije, ki zahteva avtentikacijo s politiko 2

#### ! Za vsako politiko moramo zagotoviti svojo xx\_metadata.xml datoteko z drugačnimi url naslovi (Location atribute).

! Datoteka attribute\_map.xml naj vsebuje unijo mapinga atributov vseh politik, Za to, da v vsaka aplikacij dobi le atribute, ki ji pripadajo poskrbi SICAS Core.

### 2.3.1. Implementacija z uporabo ločenih navideznih strežnikov

Navidezni strežniki so web strežniki, ki tečejo na istem http strežniku. Med seboj se razlikujejo po vsej enem od:

- IP naslovu (IP based virtaul hosts)
- portu (port based virtaul hosts)
- URL naslovu (name based virtaul hosts)

#### 2.3.1.1. Konfiguracija Apache web strežnika

Bistveni del konfiguracije navideznih strežnikov je definicija politike, s katero naj se lokacija, ki predstavlja določeni navidezni strežnik avtenticira:

Konfiguracija lokacije, ki se avtenticira (znotraj konfiguracije navideznega strežnika) z privzeto (default) politiko je enaka kot pri primeru z eno samo politiko (primer za uporabo različnih URL naslovov):

```
<VirtualHost *:443> 
   SSLEngine on 
   ServerName ps1.si:443 
   DocumentRoot "${SRVROOT}/htdocssp1" 
   …. 
   <Location "/"> 
     AuthType shibboleth 
     ShibRequestSetting requireSession 1 
     Require valid-user 
   </Location> 
   …. 
</VirtualHost>
```
Konfiguracija lokacije, ki se avtenticira z dodatno politiko, pa vsebuje tudi definicijo te politike:

```
<VirtualHost *:443> 
   SSLEngine on 
   ServerName ps2.si:443 
   DocumentRoot "${SRVROOT}/htdocssp2" 
   …. 
   <Location "/"> 
    AuthType shibboleth 
     ShibRequestSetting requireSession 1 
     ShibRequestSetting applicationId POLICY2 
    Require valid-user 
   </Location> 
 …. 
</VirtualHost>
```
#### 2.3.1.2. Konfiguracija Shibboleth SP

Za dodatno politiko definiramo razlike v konfiguraciji napram privzeti (default) politiki tako, da znotraj elementa ApplicationDefaults redifiniramo atribute politike2:

```
<ApplicationDefaults entityID="SICAS_TestSP-qaa2-par1" …. > 
   …. 
   <ApplicationOverride id="POLICY2" entityID="SICAS_TestSP-
qaa2-par2"> 
   <Sessions lifetime="1500" timeout="600" 
relayState="ss:mem" checkAddress="false" handlerSSL="false" 
cookieProps="http" 
handlerURL="https://ps2.si/Shibboleth.sso"/> 
   </ApplicationOverride> 
</ApplicationDefaults>
```
### 2.3.2. Implementacija z uporabo ločenih lokacij

#### 2.3.2.1. Konfiguracija Apache web strežnika

Pri tem načinu obe (vse) lokaciji definiramo znotraj istega navideznega strežnika (z uporabo direktive Location ali LocatinMatch«:

```
<VirtualHost *:443> 
   SSLEngine on 
  ServerName ps.si: 443
   DocumentRoot "${SRVROOT}/htdocssp" 
   …. 
   <Location "/ps1/"> 
     AuthType shibboleth 
     ShibRequestSetting requireSession 1 
     Require valid-user 
   </Location > 
   <Location "/ps2/"> 
     AuthType shibboleth 
     ShibRequestSetting requireSession 1 
     ShibRequestSetting applicationId POLICY2 
     Require valid-user 
   </Location > 
   …. 
</VirtualHost>
```
V primeru z uporabo ločenih navideznih strežnikov je Shibboleth SP pričakoval odgovor od SICAS Core na lokaciji »/Shibboleth.sso«, ker se je lokacija za vsako od politik na vzven maifestirala v različne URL ni bila potrebna dodatna konfiguracija Apache strežnika (če se lokacija »/Shibboleth.sso« le ni prekrivala s kakšno drugo lokacijo). V Našem primeru pa je v konfiguraciji potrebno dodati:

```
<VirtualHost *:443> 
  UseCanonicalName On 
   SSLEngine on 
   ServerName ps.si:443 
  DocumentRoot "${SRVROOT}/htdocssp" 
 …. 
<Location /Shibboleth.sso> 
  SetHandler shib 
</Location> 
<Location /ps2/Shibboleth2.sso> 
  SetHandler shib 
</Location> 
   …. 
</VirtualHost>
```
Privzeta politika bo pričakovala odgovor od SICAS Core na privzetem naslovu (https://ps.si/ Shibboleth.sso/…), politika 2 pa na dodatnem (https://ps.si/ps2/ Shibboleth.sso/…). Iste url je potrebno definirati tudi v xx-Metadata datoteki za vsako od obeh politik)

#### 2.3.2.2. Konfiguracija Shibboleth SP

Enako kot v primeru z uporabo različnih navideznih strežnikov moramo za dodatno politiko definiramo razlike v konfiguraciji napram privzeti (default) politiki tako, da znotraj elementa ApplicationDefaults redifiniramo atribute politike2:

```
<ApplicationDefaults entityID="SICAS_TestSP-qaa2-par1" …. > 
 …. 
  <ApplicationOverride id="POLICY2" entityID="SICAS_TestSP-qaa2-par2"> 
  <Sessions lifetime="1500" timeout="600" relayState="ss:mem" 
checkAddress="false" handlerSSL="false" cookieProps="http" 
handlerURL="/ps2/Shibboleth.sso"/> 
   </ApplicationOverride> 
</ApplicationDefaults>
```
Dodatno pa moramo definirati tudi nov URL, na katerem bo poslušal ShibbolethSP za odgovorom od SICAS Core, kadar smo se avtenticirali s politiko2:

```
<RequestMapper type="Native"> 
   <RequestMap> 
     <Host name="ps.si"> 
       <PathRegex regex="ps2" applicationId="POLICY2" authType="shibboleth" 
requireSession="true"/> 
     </Host> 
   </RequestMap> 
</RequestMapper>
```
RequestMapper taga ni potrebno konfigurirati v Shibboleth verzija 3 in več.

### 2.4. Prenašanje podatka o izbranem jeziku med SP in **SICAS**

Jezik, ki je bil izbran na straneh SICAS se vrne PS v atributu OID=1.3.6.1.4.1.44044.1.1.3.10. Atribut se prenaša vedno, ne glede na konfiguracijo politike na SICAS.

Jezik, ki je izbran na strani PS SICAS prebere iz Referer HTTP glave zahtevka preusmeritve na SICAS. Jezik se bo pravilno prenesel na SICAS če je na zadnji strani, ki jo je »videl« uporabnik, preden je pritisnil gumb prijava v URL vrstici nastavljen URL atribut lang.

Če tega ni mogoče zagotoviti (na primer, če URL do zaščitene vsebine pošljemo po elektronski pošti, ali če naša aplikacija ne dovoljuje prikaza jezika z lang atributom v ukazni vrstici) lahko pripravimo statično html stran, ki bo preusmerila na zaščiten del aplikacije in pri tem ustrezno nastavila Referer:

```
<!DOCTYPE html> 
<html><body onload="redirectToLogin();"> 
<script> 
function redirectToLogin() { 
    window.location.replace("https://ps.si/ps1/login");
} 
</script> 
</body> 
</html>
```
Če tako stran postavimo nekam na nezaščiten del naše aplikacije bo pri klicu na to stran z ustreznim lang atributom (na primer https://ps.si/public?lang=en), ta preusmerila uporabnikov brskalnik na zaščiten URL (https://ps.si/ps1/login) in pri tem nastavila Referer HTTP glavo na https://ps.si/public?lang=en, iz česar bo SICAS znal ugotoviti željeni jezik.

Nastavljanje jezika z Referer je prednostno. Če v Refere glavi ne moremo zagotoviti lang atributa pa lahko uporabimo eno od obeh metod:

- 1. Namesto, da uporabnikov brskalnik na ščiteno vsebino preusmerimo s preusmeritvijo na URL <ščitena vsebina> ga preusmerimo na https://sicas.si/bl/setlanguage?lang=en&ra=aHR0cDovL3d3dy5zZXRjY2Uuc2kv argument je URLencoded(base64(<ščitena vsebina>)).
- 2. V html aplikacije dodamo referenco na https://sicas.si/bl/setlanguage.jpg?lang=en Metoda nam vrne belo piko, pred tem pa nastvi jezik na SICAS. Opozorilo: Ta način uporablja third party piškotke, kar ni vedno najbolj zašeljeno.

### 3. ATRIBUTI

### 3.1. Nabor atributov

SICAS Core bo v procesu avtentikacije pridobil nabor atributov, do pridobivanja katerih je upravičen ponudnik storitev. Ti atributi so prenešeni na strežnik ponudnika storitev v SAMLAuthResponse sporočilu.

### 3.2. Pridobivanje atributov iz aplikacije ponudnika storitev

Shibboleth SP prenese atribute do aplikacija ponudnika storitve tako da jih prenese v spremenjivke okolice HTTP zahtevka (za vsak zahtevek zgenerira svoj nabor spremenljivk) z uporabo CGI mehanizma, kar nam omogoča dostopanje do atributov v praktično vseh obstoječih tehnologijah. Ali pa jih do aplikacije prenese preko glave http zahtevka.

Če izberemo prenašanje atributov od Shibboleth SP proti aplikaciji preko http glave je za izbrano lokacijo (v Apache konfiguraciji) potrebno dodati vrstico »ShibUseHeaders On«, na primer:

```
<Location "/bl-user-web/app/*"> 
     AuthType shibboleth 
     ShibRequestSetting requireSession 1 
     Require valid-user 
     JkMount ajp13_worker 
     ShibUseHeaders On
     Order allow,deny 
     Allow from all 
</Location>
```
Če uporabljamo CGI mehanizem je v nekaterih tehnologijah kot ime spremenljivke okolice potrebno uporabiti same velike črke in namesto minus znaka (-) pa uporabimo podčrtaj (\_)!

#### 3.2.1. Perl skript aplikacije

V Perl hrani spremenlivke okolice v \$ENV strukturi. Posamezno spremenljivko lahko preberemo z \$ENV{'IME\_SPREMENLJIVKE'}.

Primer Perl skripa ki izpiše nekatere atribute (uporaba CGI):

```
#!C:\strawberry\perl\bin\perl.exe 
## prinattributes -- demo CGI program which just prints 
its environment 
use strict; 
use warnings; 
print "Content-type: text/plain; charset=iso-8859-1\n\n"; 
my $emso = $ENV{'SICAS_EMSO'}; 
my $ds = $ENV{'SICAS_DS'}; 
my $ime = $ENV{'SICAS IME'};
my $priimek = $ENV{'SICAS_PRIIMEK'}; 
print "EMSO: ${emso}\n";
print "DS: ${ds}\n"; 
print "Ime: ${ime}\n"; 
print "Priimek: ${priimek}\n";
```
#### 3.2.2. Java aplikacije

Primer je narejen za uporabo http glave za prenos spremenljivk od Shibboleth SP do aplikacije.

```
String ime = request.getHeader("sicas ime");
```
Če kot privzeto kodno tabelo uporabljamo drugačno tabelo od UTF-8 je potrebno atribut prekodirati

```
String ime = request.getHeader("sicas ime");
ime = new String( ime.getBytes("ISO-8859-1"), "UTF-8");
```
Pri dostopanju do spremenljivko okolice z uporabo Struts 2 pri neobstoječem atributu metoda getHeader pod določenimi pogoji vrne vrednsot (BigDecimal) 0 namesto null!

#### 3.2.3. ASP aplikacije

Primer je narejen za uporabo http glave za prenos spremenljivk od Shibboleth SP do aplikacije.

```
Set ime = Request. Headers ("sicas ime")
```
### 3.2.4. .NET aplikacije

Primer je narejen za uporabo http glave za prenos spremenljivk od Shibboleth SP do aplikacije.

```
String[] ime= 
Request.Headers("sicas ime");
```
### 3.2.5. Adobe ColdFusion

Vrednost atributov so kodirani z uporabo UTF-8 kodne tabele, vendar so v ColdFusion interpretirani z uporabo ISO-8859-1 tabele, zato jih je pred uporabo potrebno prekodirati:

```
<cfset ime = 
charsetEncode(toBinary(toBase64(CGI.sicas ime,"iso-8859-
1")),"utf-8")>
```
## 3.3. Odjava

 $\mathbf{I}$ 

Link za odjavo uporabnika (logout link) je <br >>base url>/bl/logout (na primer https://sicas.si/bl/logout).

S klikom na ta link se uporabniku prikaže vse aktivne prijave pri vseh ponudnikih storitev in se mu ponudi, da se iz njih odjavi.

Če želimo, da se uporabnik odjavi iz naše aplikacije, ne da bi se mu to ponudilo v URL dodamo atribut eid=«naš entity id«. Na primer https://sicas.si/bl/logout?eid=POLICY1. Po odjavi, če uporabnik pritisne gumb »Potrdi«, se uporabnikov brskalnik preusmeri na stran, kjer je pritisnil link do logout strani. Če želimo, da se browser vrne kam drugam to lahko naredimo z opcijskim ur atributom »ra«, ki ima vrednsot

URLencoded(base64(returenURL)) (na primer

https://sicas.si/bl/logout?ra=aHR0cDovL3d3dy5zZXRjY2Uuc2kv&eid=POLICY1 argument je URLencoded(base64(»http://www.setcce.si/).

### 3.3.1. Konfiguriranje Shibboleth SP za pravilno delovanje odjave

Inštalacija pri PS mora skrbeti le za lokalno odjavo, saj za odjavo na SICAS skrbi SLO mehanizem na SICAS (ki deluje tako, da uporabnikov brskalnik preusmeri na URL za lokalno odjavo pri vseh SP, za katere se zahteva odjava). Zato mora biti v shibbolethSP.xml pr PS nastavljeno:

<Logout>Local</Logout>

### 4. NASTAVITVE

## 4.1. Čas trajanja seje

Trajanje seje na SICAS Core je na politiko natančno mogoče nastaviti na 30 minut ali na nič minut. To pomeni, da če bo ponovni zahtevek za avtentikacijo iz strani ponudnika storitev na CAS Core prišel v času, ki je krajši od časa trajanja seje, SICAS Core vrne avtentikacijske podatke in atribute pridobljene v prejšnji avtentikaciji, ne da bi uporabniku prikazal kakšno zaslonsko masko.

Trajanje seje pri ponudniku storitev lahko nastavimo v datoteki shibboleth2.xml na strežniku ponudnika storitev. Nastavljamo lahko parametra lifetime in timeout (oba sta atributa Sessions elementa in ju spet lahko nastavljamo na politiko natančno):

Atribut lifetime definira najdaljši čas seje (v sekundah), atribut timeout pa najdaljši čas neaktivnosti uporabnika (v sekundah). Po izteku prvega izmed teh dveh bo strežnik ponudnika storitev uporabnikov brskalnik spet preusmeril na stran SICAS Core na ponovno avtentikacijo (kjer se bo ponovno avtenticiral, če se je iztekla seja na CAS Core).

Glede na to so smiselne naslednje kombinacije:

- 1. Seja na SICAS Core je 0 minut, lifetime je dolg več ur, timeout je dolg nekaj minut. V taki kombinaciji se uporabniku ne bo potrebno ponovno avtenticirati, dokler bo aktiven.
- 2. Seja na SICAS Core vseeno kakšna, lifetime je dolg več ur, timeout je pravtako dolg več ur. V taki kombinaciji se bo uporabnik moral avtenticirati le vsakih nekaj ur.
- 3. Seja na SICAS Core je 30 minut, lifetime je dolg nekaj minut, timeout je dolg nekaj minut. V taki kombinaciji uporabnikov brskalnik vsakih nekaj minut preusmerjen na SICAS Core brez zaslonskih mask, po približno 30 minut neaktivnosti pa se bo moral uporabnik na CAS Core tudi ponovno avtenticirati

### 4.2. Izbira ustreznega bindinga

Binding je mapiranje SAML 2.0 sporočil na standardni komunikacijski protokol. Večina bindingov ne zahteva mrežne povezljivosti med strežnikom ponudnika storitev in strežnikom SICAS, ampak SOAP sporočila prenaša preko uporabnikovega brskalnika preko URL atributa (v primeru uporabe HTTP GET metode) ali preko payloada (v primeru uporabe HTTP POST metde). Bindingov, ki zahtevajo mrežno povezljivost med strežnikom ponudnika storitev in strežnikom SICAS se izogibamo, saj te povezljivosti ne moremo vedno zagotoviti, še slabše taka rešitev včasih deluje v šolskem in testnem okolju, ne pa tudi v produkcijskem!

Bindingi, ki jih podpira nek strežnik in URL naslovi vsakega od njih so našteti v metadata datoteki tega strežnika (elementi SingleSignOnService v metadata datoteki PI oziroma AssertionConsumerService v metadata datoteki PS).

Najpogosteje uporabljeni bindigi so:

- HTTP-POST: SAML 2.0 sporočila se prenašajo preko uporabnikovega brskalnika v payloadu POST http sporočil.
- HTTP-POST-SimpleSign: Enako kot http-POST (razlika je v podpisovanju SAML sporočil).
- HTTP-Redirect: Pri tem bindingu vsa komunikacija med strežnikom ponudnika storitev in CAS Core poteka s pomočjo redirect HTTP sporočil. SAML 2.0 sporočila se prenašajo v payloadu ali kot URL atribut, nikoli pa se ne zamenja http metoda (GET v POST ali obratno).
- HTTP-Artefact: Tudi pri tem bindingu se preusmerja uporabnikov brskalnik izključno preko redirect sporočil, posredovanje atributov pa poteka neposredno med strežnikoma ponudnika storitev in SICAS, zato se njena uporaba za priklapljanje na SICAS ne priporoča.
- SOAP in Reverse SAOP (PAOS): Pri tem bindingu se SAML 2.0 sporočila prenašajo znotraj SOAP ovojnice. Bindinga nista primerna za avtentikacijo uporabnika ki dela preko brskalnika zato ju ne uporabljamo.

## 4.3. NameID Policy

NameID je atribut v SAML Authentication response, ki definira uporabnika/sejo. Na SICAS za enolično identifikacijo uporabnika uporabljamo atribut Token, zati so nastavitev nameID Policy potrebne le, če uporabljamo SAML SP rešitev, ki ob prijavi novega uporabniga kreira tega v svoji bazi uporabnikov (na primer keycloak).

Največkrat uporabljene in na SICAS politike so:

- urn:oasis:names:tc:SAML:2.0:nameid-format:persistent za istega uporabnika bo vedno uporabljen nameID
- urn:oasis:names:tc:SAML:1.1:nameid-format:unspecified nameID bo naključen in ob vsaki prijavi drugačen

Zahtevano politiko dodeljevanja nameID nastavimo v metadata datoteki ponudnika storitev. Na primer:

```
<NameIDFormat> 
      urn:oasis:names:tc:SAML:2.0:nameid-format: persistent 
</NameIDFormat>
```
### 5. SICAS MOCKUP

SICAS mockup je jar knjižnica namenjena razvijalcem PS aplikacij. Namenjena je simulaciji SICAS v razvojnem okolju, ko ni možen priklop na šolski SICAS strežnik. Uporabiti jo je možno pri razvoju z Java EE (ali na njej temelječih tehnologij, na primer spring, seam, …).

### 5.1. Integracija SICAS mockup v SP aplikacijo

SICAS mockup je web filter, zato ga definiramo v web.xml datoteki aplikacije:

```
<web-app xmlns="http://java.s... 
... 
     <filter> 
         <filter-name>SicasMockup</filter-name> 
        \leqfilter-class>com.setcce.sicas.mockup.SicasMockupFilter</filter-class>
     </filter> 
     <filter-mapping> 
         <filter-name>SicasMockup</filter-name> 
         <url-pattern>/*</url-pattern>
     </filter-mapping> 
... 
</web-app>
```
Če gradimo aplikacijo s pomočjo maven dodamo odvisnost do SICAS mockupa v pom.xml, sicer pa dodamo jar v končni build na način, kot ga predvideva naše razvojno okolje:

```
 <dependencies> 
... 
     <dependency> 
         <groupId>com.setcce.sicas</groupId> 
         <artifactId>mockup</artifactId> 
         <version>1.0-SNAPSHOT</version> 
     </dependency> 
... 
</dependencies>
```
Atribute in njihove vrednosti, ki jih želimo dobivati od SICAS mockup konfiguriramo v datoteki sicasMockupConfiguration.xml:

```
<?xml version="1.0" encoding="UTF-8"?> 
<sicasMockup> 
   <attribute 
name="sicas_Token">bDk4U3F6NHhhYXdVd3hYcmtPRjdyaFNIdWNraTVBczM2T1Q5QzNuVXR0NGVzV0g4SV
kvVDV0QTJuRkloYTBFZg==</attribute> 
   <attribute name="sicas_ime">SmFuZXo=</attribute> 
   <attribute name="sicas_priimek">Tm92YWs=</attribute> 
</sicasMockup>
```
Za vsak atribut, ki ga želimo prejemati od SICAS mockup naredimo element »attribute«. V name atribut napišemo ime atributa, ki mora biti usklajeno z attribute\_map.xml datoteko, kakršno bomo uporabili na produkcijkskem sistemu. Vrednost elementa je base64 kodiran niz, ki ga bomo v aplikaciji prebrali kot vrednost argumenta.

Siacs mockup že vsebuje minimalno privzeto konfiguracijo atributov. Svojo konfiguracijo, ki bo zamenjala privzeto odložimo na mapo, kjer jo bo našel class loader aplikacijskega strežnika:

- Na tomcat je to skupna lib mapa
- Na JBoss moramo narediti nov modul
- Lahko pa ga damo na WEB-INF/classes mapo našega projekta

### 6. FAQ

### 6.1. Kako sledim prijavo

Pri SAML protokolu, za razliko od ostalih AAA protokolov, v večini konfiguracij vsa komunikacija med SP in PI poteka preko uporabnikovega brskalnika (kot URL atribut GET zahtevka ali v vsebini HTTP POST zahtevka), zato lahko kominikacijo enostavno sledimo:

- 1. Odprem brskalnik, vklopim mrežno sledenje (network trace) in začnem prijavo (Primer je za FF, pognan mora biti z uporabnikom ki ima admin pravice):
- 2. Desnokliknem kjerkoli na network trace in izberem »Save All As HAR«

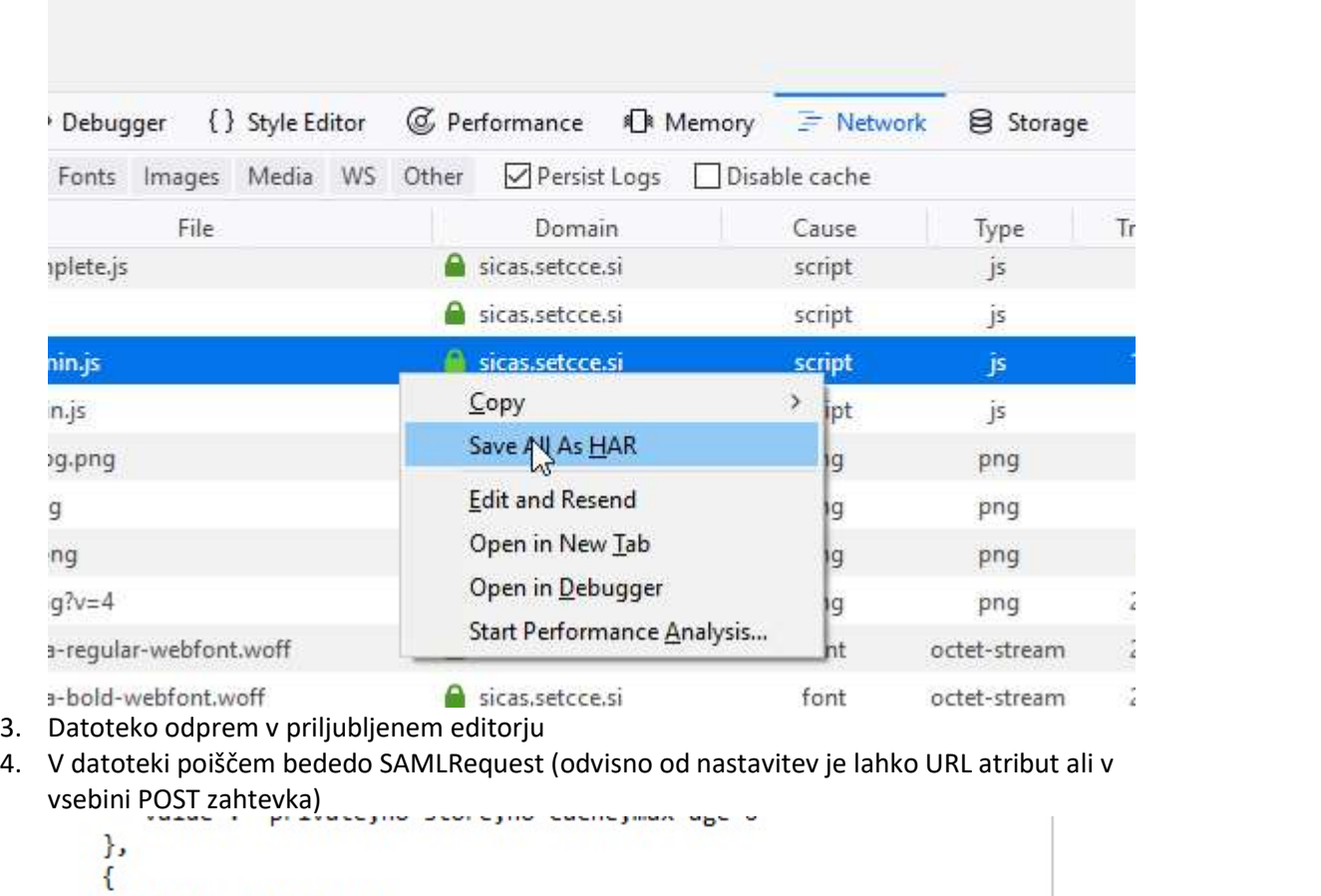

```
"name": "Location",
  "value": "https://sicas.setcce.si/idp/profile/SAML2/Redirect/SSO?SAMLRequest=fZHLboMwFE
},
₹
  "name": "Content-Length",
  "value": "802"
λ.
```
5. SAMLRequest je base64 (ali tudi URL) kodan XML. Celotno vsebino skopiram in jo dam v okence na SAML 2.0 Dekoderja na https://idp.ssocircle.com/sso/toolbox/samlDecode.jsp izberem binding kakršen je bil uporabljen za posredovanje SAML sporočila (redirect ali post) ter pritisnem »decode«

- 6. Rezultat je xml, ki ga skopiram v priljubljeni xml editor
	- <?xml-version="1.0"-encoding="UTF-8"?>  $\mathbf{1}$
	- 2 El<samlp:AuthnRequest-xmlns:samlp="urn:oasis:names:tc:SAML:2.0:protocol"-Assertior
	- <saml:Issuer:xmlns:saml="urn:oasis:names:tc:SAML:2.0:assertion">SICAS\_TestSP-3
	- $\overline{4}$ <samlp:NameIDPolicy-AllowCreate="1"/>
	- 5 </samlp:AuthnRequest>
	- 6
- 7. Preverim, da je vsebina v:<br> $=8^{\circ}\%$

```
="urn:oasis:names:tc:SAML:2.0:protocol"-AssertionConsumerServiceURL="https://s
is:names:tc:SAML:2.0:assertion SICAS_TestSP-qaa1-par1</a>saml:Issuer>
:="1">
```
enak kot je entityID v matadata datoteki, ki sem jo poslal.

8. Preverim, da je vsebina v:

col"-AssertionConsumerServiceURLE="https://sp1demosp.si/Shibboleth.sso/SAML2/POST" AS\_TestSP-gaa1-par1</saml:Issuer>

Enak, kot eden od URLjev v metadata datoteki, ki sem jo poslal

### 6.2. No peer endpoint available to which to send SAML response

Težava nastane ker je URL SP aplikacije, ki je bil poslan v AuthnRequest sporočilu na začetku prijave drugačen kot tisti, ki je nastavljen v metadata datoteki mojega SP (glej prejšnje poglavje). Če moj SP deluje za reverse proxy, ki terminira SSL je pogosto razlika v protokolu (http/https).

Če uporabljam apache problem rešim tako, da v konfiguraciji virtualnega strežnika nastavim: »ServerName https://mojsphost«.

Če uporabljam IIS pa tako da v shibboleth2.xml nastavim:

<ISAPI normalizeRequest="true" safeHeaderNames="true" useHeaders="true" useVariables="true">

<Site id="1" name="mojsphost" scheme="https" port="443"/> </ISAPI>

### 6.3. »Message did not meet security requirements« ali »Web Login Service - Stale Reques«

Za napako obstaja več razlogov najpogosteje pa je odstopanje sistemskega časa na SP in na SIPASS. Preveri, da strežnik na katerem se izvaja SP aplikacija za usklajevanje sistemskega časa uporablja NTP.

### 6.4. Message was signed, but signature could not be verified

Napaka se izpiše na strani SP po končani avtentikaciji na SIPASS. Razlog zanjo je neusklajen certifikat za podpisovanje SAML sporočil med SP in SIPASS. Preveri:

- Ali atributa key in certificate v CredentialResolver tagu v shibboleth2.xml kažeta na prave datoteke in ti dve datoteki imata ustrezne pravice.
- Ali je certifikat v datoteki na katero kaže atribut certificate enak certifikatu v metadata datoteki, ki si jo poslal.
- Preveri napake v shibd.log datoteki. Predvsem morebitne napake ob zagonu storitve.

### 6.5. Atributi posredovani ob prijavi

Nabor atributov in imena HTTP headerjev teh atributov si lahko pogledamo na Session URL lastnega SP. Na primer:

```
https://sp2demosp.si/Shibboleth.sso/Session
Miscellaneous 
Session Expiration (barring inactivity): 479 minute(s)
Client Address: 192.168.1.14 
SSO Protocol: urn:oasis:names:tc:SAML:2.0:protocol 
Identity Provider: SICAS 
Authentication Time: 2020-05-28T06:17:49.110Z 
Authentication Context Class:
urn:oasis:names:tc:SAML:2.0:ac:classes:PasswordProtectedTransport 
Authentication Context Decl: (none)
```

```
Attributes 
sicas Token: 1 value(s)
sicas ds: 1 value(s)
sicas ds m: 1 value(s)
sicas emso: 1 value(s)
sicas emso m: 1 value(s)
sicas lang: 1 value(s)
sicas \texttt{naziv}: 1 \text{ value(s)}sicas naziv m: 1 value(s)
```
URL najlažje poiščemo v oknu za mrežno sledenje v brskalniku. – uporabim URL prvega HTTP zahtevka na strežnik SP, ki ga najdem v oknu za sledeneje in v njem »/SAML2/...« zamenjam z »/Session«.

# 7. ZAKLJUČEK

## 7.1. Problemi

Ni znanih problemov.

## 7.2. Nadaljnje delo

Ne predvideva se dodatnega dela.

### 8. REFERENCE

Shibboleth: https://shibboleth.net/ stran avtorja Shibboleth SP komponente programom in navodili za inštalacijo in konfiguriranje.

Aktualna in ažurirana navodila za inštalacijo shibboleth SP: https://wiki.shibboleth.net/confluence/display/SHIB2/Installation

Navodila za namestitev shibboleth SP na IIS: https://documentation.its.umich.edu/node/354